# **Information Kit for Conversions from ProSystem fx Engagement to Workpapers CS**

This document provides information about the data converted from ProSystem fx® Engagement to Workpapers CS™.

### **Contents**

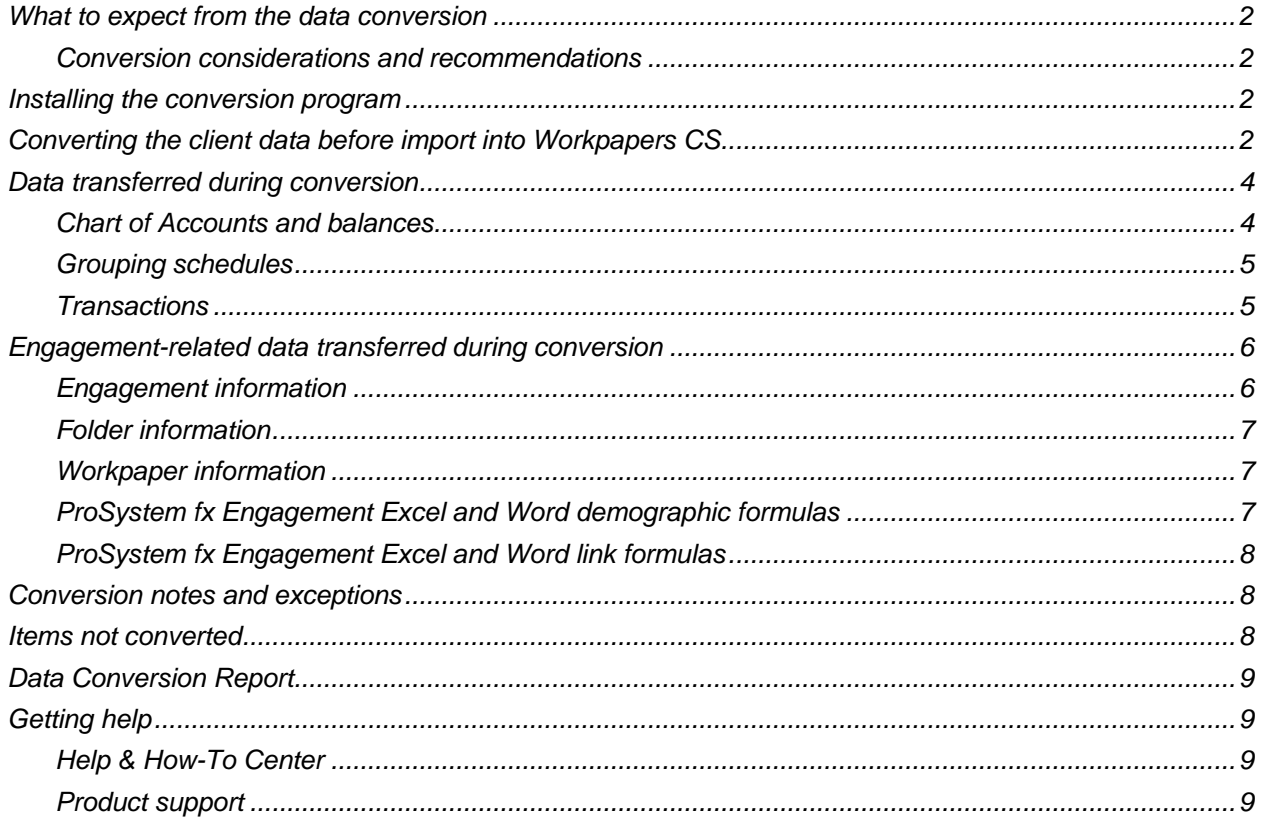

## <span id="page-1-0"></span>**What to expect from the data conversion**

The overall objective of the data conversion from ProSystem fx Engagement is to provide accurate, comprehensive Workpapers CS data to help you move forward with Workpapers CS.

*Important!* Due to differences between applications, some data must be modified during the conversion process and some data cannot be converted. Additions and/or modifications may be required to exactly duplicate engagement and workpaper information in Workpapers CS after the conversion.

#### <span id="page-1-1"></span>**Conversion considerations and recommendations**

Please review the following before beginning the conversion process.

- We recommend that you convert a smaller, easy-to-process client first. This will help you become familiar with the conversion options in Workpapers CS.
- Some data items from ProSystem fx Engagement are not converted because there is no exact equivalent in Workpapers CS.

## <span id="page-1-2"></span>**Installing the conversion program**

[Click this link to download a ZIP file and install the ProSystem fx Engagement to Workpapers](http://cs.thomsonreuters.com/ua/_data/acct_pr/acs/external/CSIConvert.zip) CS [conversion utility.](http://cs.thomsonreuters.com/ua/_data/acct_pr/acs/external/CSIConvert.zip)

## <span id="page-1-3"></span>**Converting the client data before import into Workpapers CS**

**Important!** When you convert large or complex sets of engagement files for a ProSystem fx Engagement client, you should allow a significant amount of time for the conversion and import. Please wait for the process to be completed before converting another client.

After installing the ProSystem fx Engagement to Workpaper CS conversion program, use the following steps to create the converted data files for import into Workpaper CS.

The conversion process does not modify existing client data in ProSystem fx Engagement. However, we strongly recommend that you create a backup of the original client before you process any clients.

- 1. Verify that the ProSystem fx Engagement binder has been synchronized with the Local File Room and that any instances of this binder or workpapers are closed on your workstation.
- 2. To start the conversion program, right-click the **CS Data Conversions** icon on your desktop and choose **Run as Administrator**. If you did not install the shortcut, click Start on the Windows taskbar and then choose **All Programs > CS Professional Suite > CS Data Conversions**.
- 3. In the *Select competitor* field, select **ProSystem fx** from the drop-down list.
- 4. In the *Select the export location for the converted files* field, click the **Browse** button to browse to the location where the import files should be placed until imported into WorkpaperCS.

#### 5. Click **Start conversion**.

- 6. If prompted to close all open sessions of Word $^{\circledast}$  and Excel $^{\circledast}$ , close those sessions.
- 7. If prompted to select your user, select the login for the Local File Room for which you want to convert data. This dialog will open only if multiple logins exist on the workstation.
- 8. In the Processing Type dialog, click either **Single** or **Multiple**. Single converts just one client at a time and allows for greater customization. Multiple allows for multiple clients, but the application makes more assumptions about the clients during the conversion.
- 9. In the Select a Client dialog or Select client(s) dialog, select the client(s) you want to convert, and click **Continue**.

*Note:* This dialog lists all available clients for conversion from ProSystem fx Engagement. Your selection of Single or Multiple in step 8 determines whether you can select one or multiple clients.

- 10. In the Engagement selection dialog, which lists all of the binders / engagements for the selected client(s), select an engagement type for each binder you want to convert, and then click **Continue**.
- 11. If you selected a single conversion, an optional Trial Balance selection dialog may open if multiple Trial Balances existed in ProSystem fx Engagement. Workpapers CS supports only one Trial Balance per engagement. Select the desired Trial Balance.

If you selected multiple conversions, the last accessed Trial Balance will be used.

#### 12. Click **Continue**.

13. In the Account classification selection dialog, select the ProSystem fx Engagement group that contains the account classification you want to use in Workpaper CS.

**Note:** If you click Skip, the program will not convert any Account Classifications for the Trial Balance Accounts.

14. In the Tax group selection dialog, select the set of tax codes to convert for your Trial Balance.

If you selected multiple conversions, the last tax year will be used.

- 15. Click **Continue** to begin the data conversion process, and then follow the prompts that appear on the screen.
- 16. At the prompt indicating the conversion process is complete, click **OK** to begin importing the converted data into Workpapers CS.
- 17. In Accounting CS, choose **File > Import > ProSystem fx Engagement** to open the ProSystem fx Engagement conversion wizard.
- 18. **Source Data:** Select the location where your ProSystem fx Engagement export files are stored and click **Next**.
- 19. **Source Data - Clients:** Mark the checkbox next to the ProSystem fx Engagement client—or multiple clients—that you want to convert, and then click **Next**.

20. **Staff:** Select the Accounting CS Workpapers staff member—or multiple staff members—to map to for each corresponding ProSystem fx Engagement staff in the list.

*Note:* If the appropriate staff member is not available from the drop-down list in the Accounting CS Staff column, exit the wizard and add that staff member in the [Setup > Firm Information > Staff](http://cs.thomsonreuters.com/ua/acct_pr/acs/cs_us_en/topics/z_staff_staff_scrn.htm)  [screen,](http://cs.thomsonreuters.com/ua/acct_pr/acs/cs_us_en/topics/z_staff_staff_scrn.htm) and then restart the conversion process.

21. Click **Finish** to complete the conversion.

## <span id="page-3-0"></span>**Data transferred during conversion**

The following tables detail the ProSystem fx Engagement data that converts to Workpapers CS.

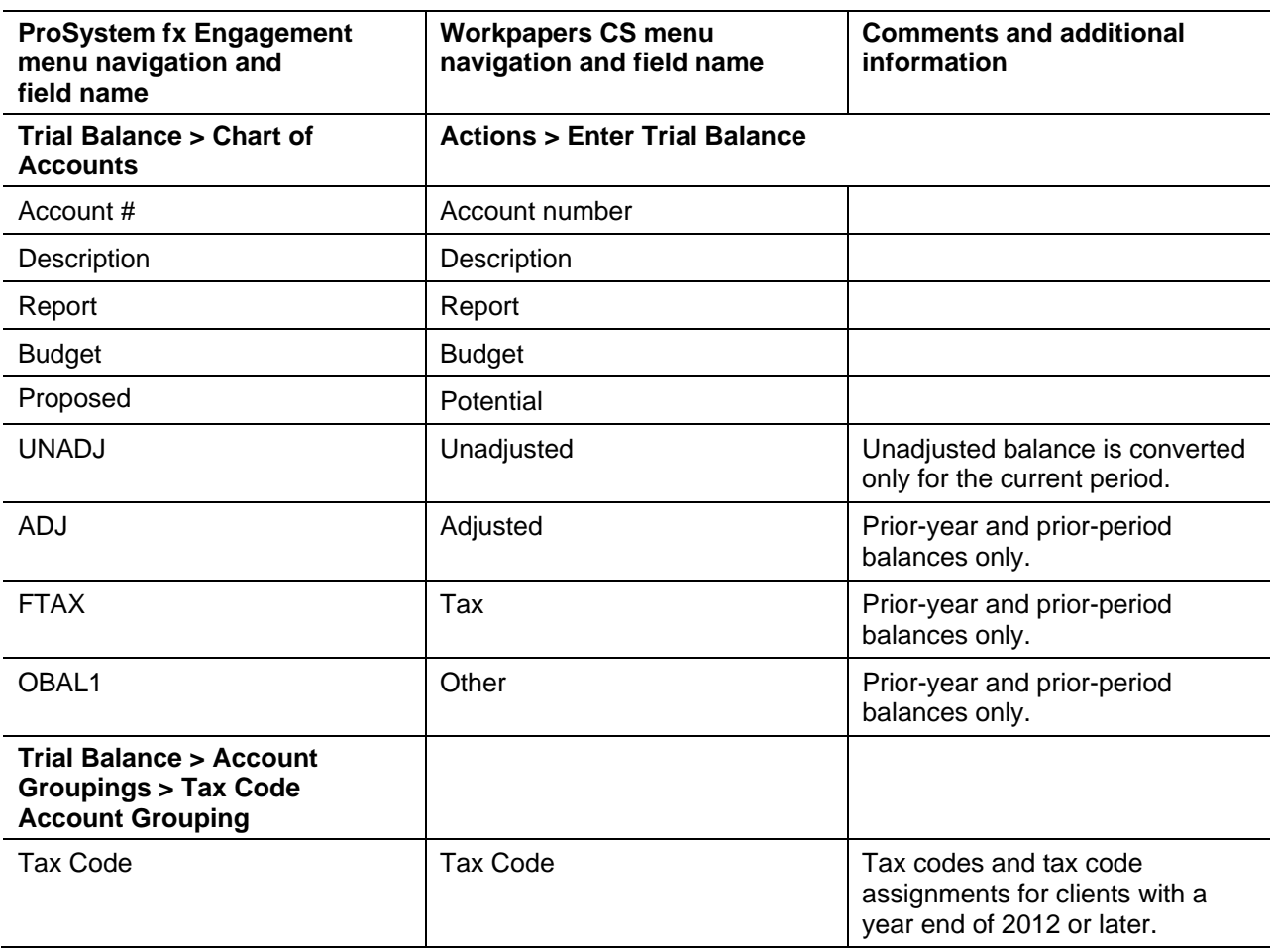

#### <span id="page-3-1"></span>**Chart of Accounts and balances**

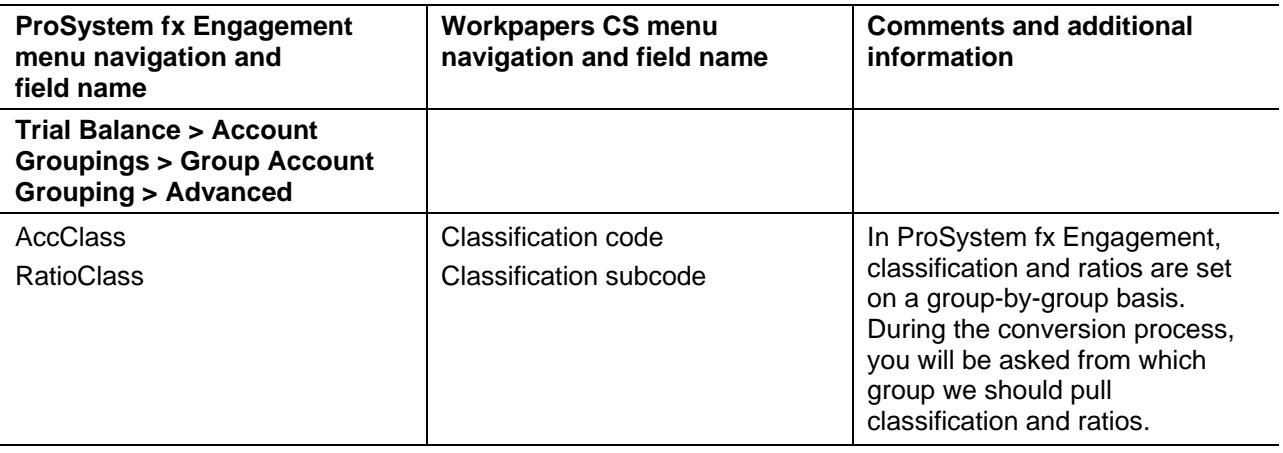

## <span id="page-4-0"></span>**Grouping schedules**

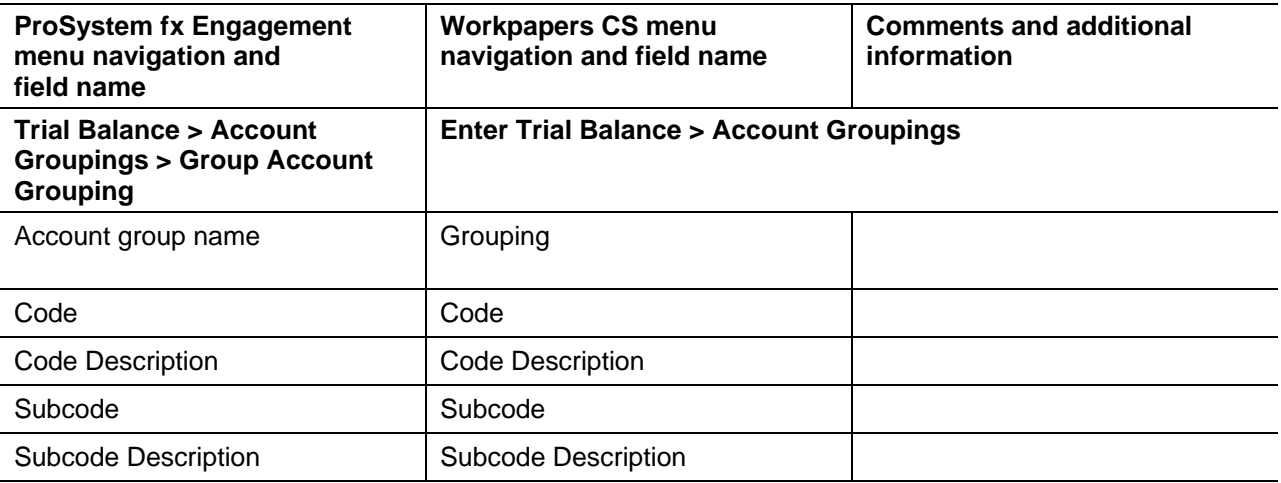

## <span id="page-4-1"></span>**Transactions**

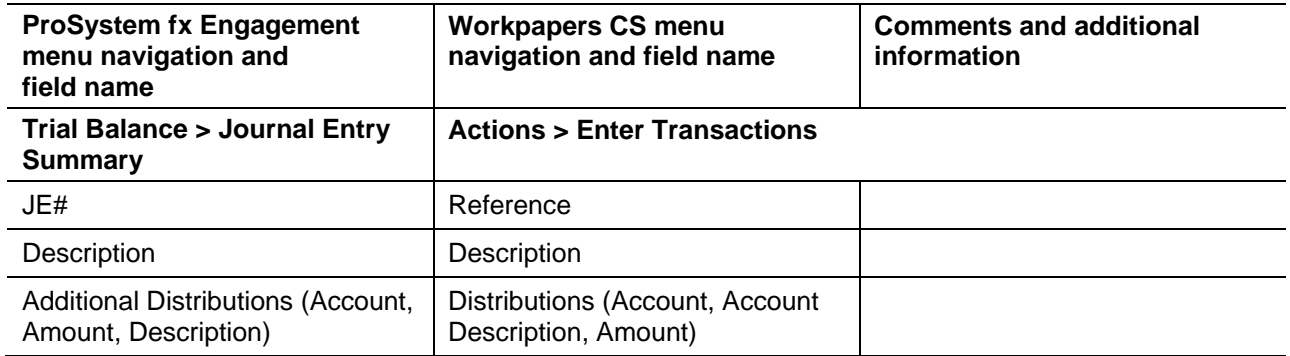

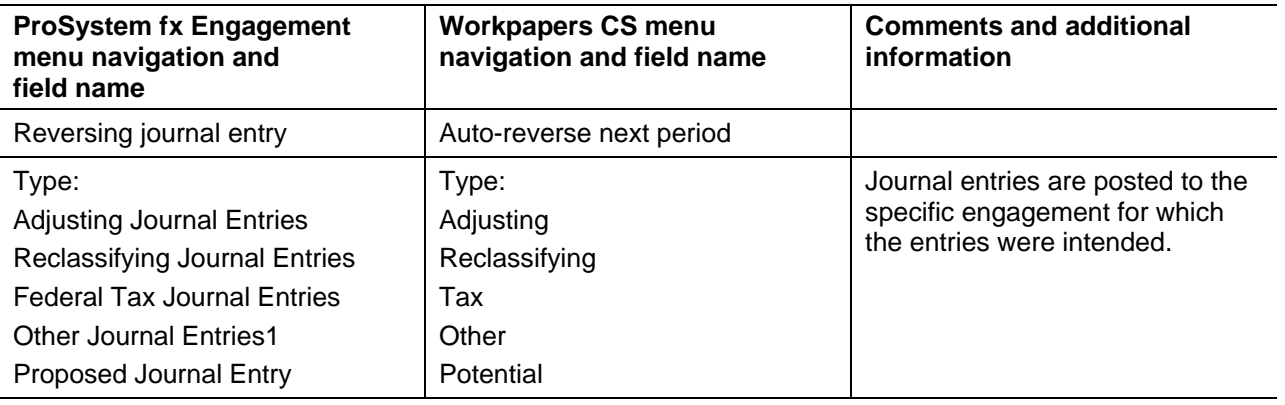

## <span id="page-5-0"></span>**Engagement-related data transferred during conversion**

The following information is provided to identify ProSystem fx Engagement items that are automatically converted to Workpapers CS items.

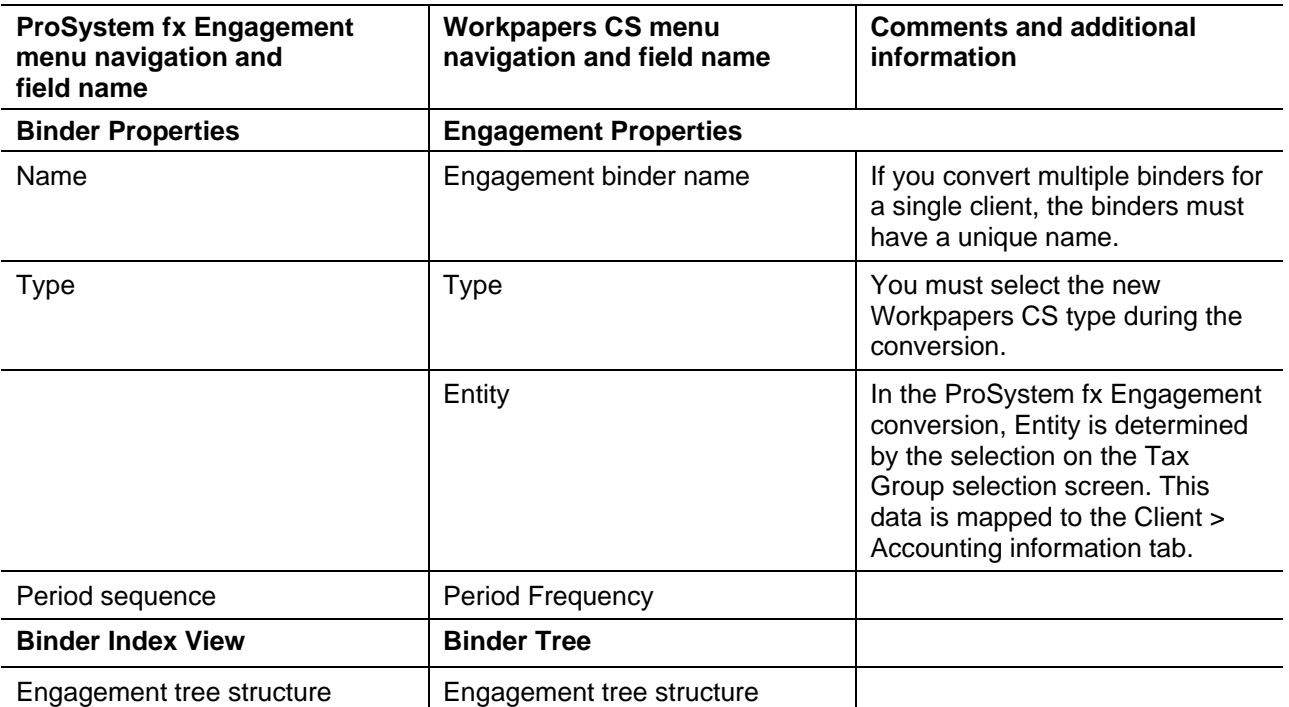

## <span id="page-5-1"></span>**Engagement information**

### <span id="page-6-0"></span>**Folder information**

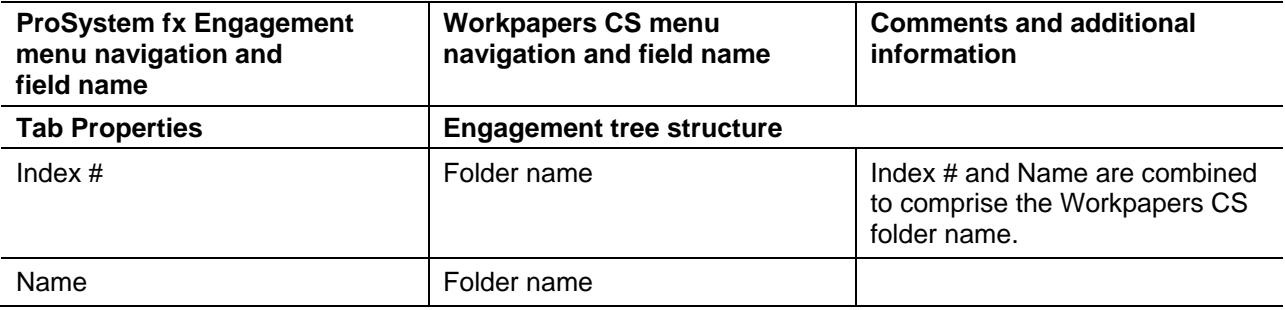

#### <span id="page-6-1"></span>**Workpaper information**

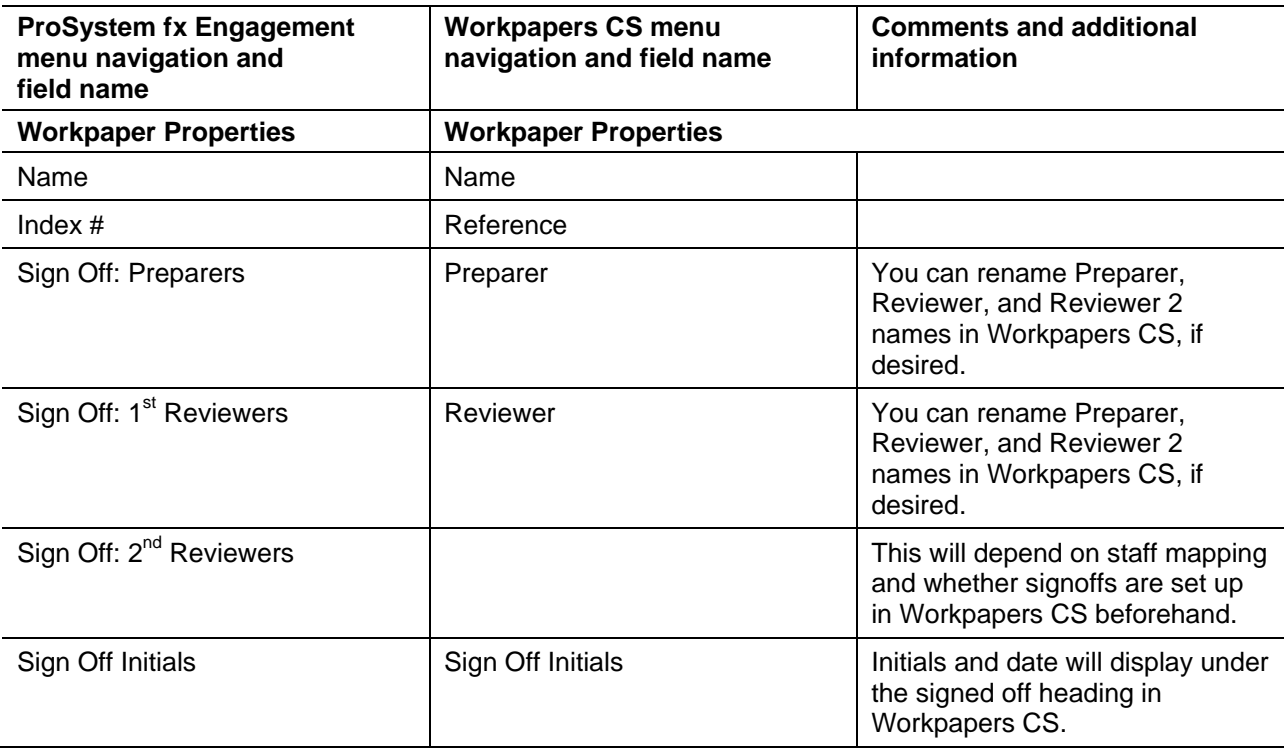

### <span id="page-6-2"></span>**ProSystem fx Engagement Excel and Word demographic formulas**

The following table lists the applicable ProSystem fx Engagement formulas and the equivalent formula variables in Workpapers CS.

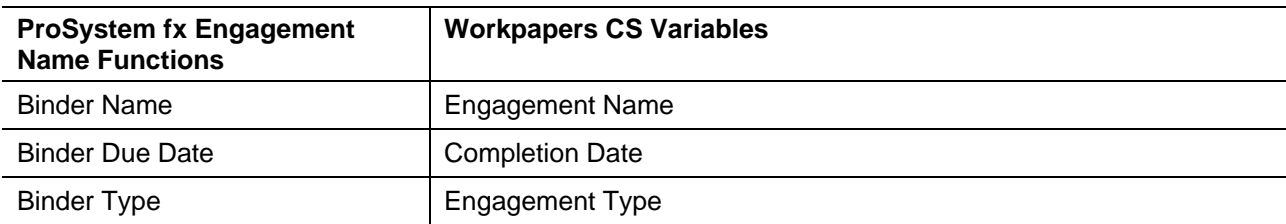

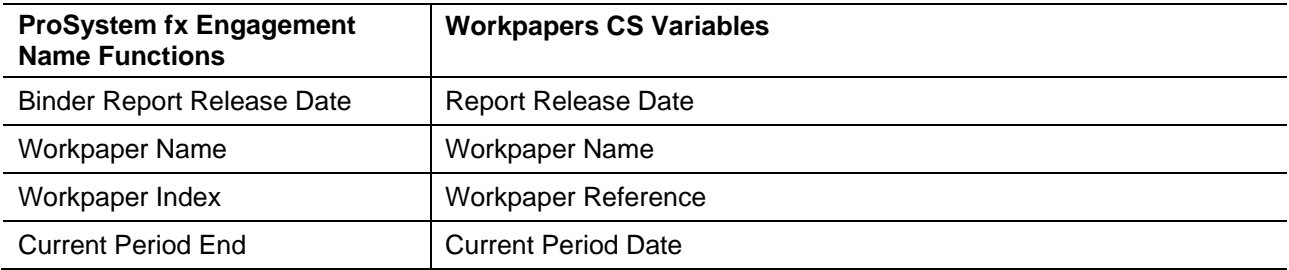

#### <span id="page-7-0"></span>**ProSystem fx Engagement Excel and Word link formulas**

Excel® and Word® link formulas do not convert.

## <span id="page-7-1"></span>**Conversion notes and exceptions**

This section details conversion notes and exceptions.

- **Engagement tree structure:** The order and appearance of the engagement tree structure in Workpapers CS after the conversion may differ from the ProSystem fx Engagement binder. Please note all items are converted to the correct folder locations within the engagement. To provide maximum flexibility, Workpapers CS does not automatically sort folders and workpapers.
- **Excel and Word workpaper add-ins, macros, and links: Excel workpapers are modified during the** conversion process for removal of add-ins, macros, and/or links.
- **Manual workpapers:** Manual workpapers are converted as text documents.
- **Tax Codes:** If UltraTax CS<sup>®</sup> Tax Codes are desired during the conversion, a translation of ProSystem fx Engagement Tax Codes to UltraTax CS is available. Only one Tax Code Group will convert.
- **Workpaper references:** Workpapers CS requires that workpapers have reference values. Workpapers without an index value are assigned a reference value during the conversion. You may rename the workpaper reference, if desired. If a duplicate reference exists in a folder, the duplicate references will be renamed.
- **Finalized Binders:** Finalized binders will be converted as Active unfinalized binders. We recommend that you convert only active / unfinalized binders.

### <span id="page-7-2"></span>**Items not converted**

This section details items not converted.

- **Workpapers not in a standard binder folder:** This includes workpapers within the Unfiled Workpapers, Conflicts, Incompatible Workpapers, Published Workpapers, and Trash folders. To convert these workpapers, you must move the workpapers into a standard binder folder before the conversion process.
- **Trial Balance:** Consolidated trial balances.
- **Firm information**
- **Client Information**
- **Engagement and workpaper password information**
- **Engagement and workpaper history**
- **Workpaper notes and templates**
- **Staff**
- <span id="page-8-0"></span>**M3 Tax Codes**

## **Data Conversion Report**

The data conversion from ProSystem fx Engagement to Workpapers CS creates a report for each engagement converted. The Data Conversion report lists certain modifications made during the conversion process, such as truncations, abbreviations, and so on. Most items in the report are informational and do not require immediate attention.

To access the report, locate and open *YYYYYY.*html, where *YYYYYY* is the binder name. The report is placed in the user's Documents folder.

## <span id="page-8-1"></span>**Getting help**

#### <span id="page-8-2"></span>**Help & How-To Center**

For answers to questions on using Workpapers CS, access the Help & How-To Center by clicking the **Help** link on the toolbar. For more information, including sample searches, see [Finding answers in the](http://cs.thomsonreuters.com/ua/acct_pr/wpcs/cs_us_en/getting_help/using_help.htm?product=wpcs&mybanner=1)  [Help & How-To Center.](http://cs.thomsonreuters.com/ua/acct_pr/wpcs/cs_us_en/getting_help/using_help.htm?product=wpcs&mybanner=1)

### <span id="page-8-3"></span>**Product support**

From the [Support Contact Information page on our website,](http://cs.thomsonreuters.com/support/contact.aspx) you can complete a form to send a question to our Support team. For additional product support, visit the [Support section of our website.](http://cs.thomsonreuters.com/support/) You can also access our Support website from Workpapers CS by choosing **Help > Additional Resources > General Support Information.**